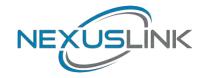

# GPL-1200WN

# Powerline Ethernet Adapter

**User Manual** 

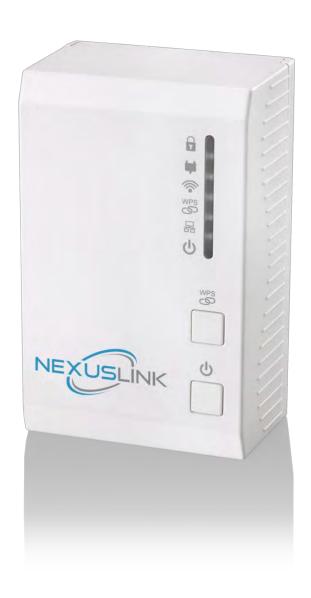

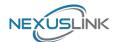

#### **Preface**

This manual provides information related to the installation and operation of this device. The individual reading this manual is presumed to have a basic understanding of telecommunications terminology and concepts.

If you find the product to be inoperable or malfunctioning, please contact technical support for immediate service by email at <a href="mailto:support@nexuslinkusa.com">support@nexuslinkusa.com</a>

For product update, new product release, manual revision, or software upgrades, please visit our website at <a href="https://nexuslinkusa.com">https://nexuslinkusa.com</a>

#### **Important Safety Instructions**

With reference to unpacking, installation, use, and maintenance of your electronic device, the following basic guidelines are recommended:

- Do not use or install this product near water, to avoid fire or shock hazard. For example, near a bathtub, kitchen sink or laundry tub, or near a swimming pool. Also, do not expose the equipment to rain or damp areas (e.g. a wet basement).
- To safeguard the equipment against overheating, make sure that all openings in the unit that offer exposure to air are not blocked.
- Avoid using a telephone (other than a cordless type) during an electrical storm. There may be a remote risk of electric shock from lightening. Also, do not use the telephone to report a gas leak in the vicinity of the leak.

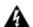

#### WARNING

• Disconnect the Ethernet Adapter from the power source before servicing.

#### Copyright

Copyright© 2020 NexusLink. All rights reserved. The information contained herein is proprietary to NexusLink. No part of this document may be translated, transcribed, reproduced, in any form, or by any means without prior written consent of NexusLink.

This program is free software: you can redistribute it and/or modify it under the terms of the GNU General Public License as published by the Free Software Foundation, either version 3 of the License, or (at your option) any later version.

This program is distributed in the hope that it will be useful, but WITHOUT ANY WARRANTY; without even the implied warranty of MERCHANTABILITY or FITNESS FOR A PARTICULAR PURPOSE. See the GNU General Public License for more details.

You should have received a copy of the GNU General Public License along with this program. If not, see <a href="http://www.gnu.org/licenses/">http://www.gnu.org/licenses/</a>

**NOTE:** This document is subject to change without notice.

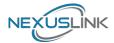

#### **Protect Our Environment**

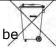

This symbol indicates that when the equipment has reached the end of its useful life, it must

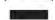

taken to a recycling center and processed separate from domestic waste.

The cardboard box, the plastic contained in the packaging, and the parts that make up this Ethernet Adapter can be recycled in accordance with regionally established regulations. Never dispose of this electronic equipment along with your household waste; you may be subject to penalties or sanctions under the law. Instead, please be responsible and ask for disposal instructions from your local government.

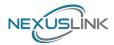

# **Table of Contents**

| Chapter 1 Product Information                                                   | 5  |
|---------------------------------------------------------------------------------|----|
| 1.1 Front Panel and LED indicators                                              | 5  |
| 1.2 Bottom Panel                                                                | 6  |
| 1.3 How to understand the COVERAGE LED colors                                   | 7  |
| 1.4 Point-to-Point Network                                                      | 8  |
| 1.5 Point to Multipoint Network                                                 | 9  |
| Chapter 2 Log In Procedure                                                      | 10 |
| 2.1 Configure STATIC IP MODE                                                    | 10 |
| 2.2 Logging In                                                                  | 11 |
| Chapter 3 G.hn Interface                                                        | 12 |
| 3.1 Basic Configuration                                                         | 13 |
| 3.2 NDIM Configuration                                                          | 13 |
| 3.3 Encryption Configuration via WEB UI                                         | 13 |
| Chapter 4 IP Interface                                                          | 14 |
| 4.1 IP config                                                                   | 15 |
| Chapter 5 Ethernet Interface                                                    | 16 |
| Chapter 6 Device Interface                                                      | 17 |
| 6.1 Hardware information                                                        | 17 |
| 6.2 Software information                                                        | 18 |
| 6.3 Security                                                                    | 18 |
| 6.4 SW update                                                                   | 18 |
| Chapter 7 Multicast Interface                                                   | 19 |
| 7.1 MCAST Configuration                                                         | 19 |
| Chapter 8 QoS menu                                                              | 20 |
| 8.1 QoS Configuration                                                           | 21 |
| Chapter 9 VLAN Interface                                                        | 24 |
| 9.1 VLAN Configuration                                                          | 24 |
| Chapter 10 G.hn spectrum Interface                                              | 25 |
| 10.1 Notches                                                                    | 25 |
| Chapter 11 Log file Interface                                                   | 26 |
| 11.1 Log File                                                                   | 26 |
| Chapter 12 Advanced Interface                                                   | 27 |
| Chapter 13 Connecting to GPL-1200WN Wireless-N Powerline Adapter by web browser | 28 |
| 13.1 Windows 7 IP address setup                                                 | 29 |
| 13.2 Connecting to Web Management Interface                                     | 30 |
| 13.3 Quick Setup                                                                | 31 |
| 13.3.1 LAN Settings                                                             | 31 |
| 13.3.2 Wireless Settings                                                        | 31 |
| 13.3.3 Security Settings                                                        | 33 |
| 13.4 Status                                                                     | 34 |
| 13.4.1 Device Status                                                            | 34 |
| 13.4.2 System Log                                                               | 35 |
| 13.4.3 Statistics                                                               | 36 |
| 13.5 General Setup                                                              | 37 |
| 13.5.1 Time Zone Setting                                                        | 37 |
| 13.5.2 Password                                                                 | 38 |

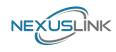

| 13.5.4 LAN Settings        | 39 |
|----------------------------|----|
| 13.6 Wireless              |    |
| 13.6.1 Basic settings      | 40 |
| 13.6.2 Advanced settings   |    |
| 13.6.3 Security settings   | 45 |
| 13.6.4 Access Control      | 48 |
| 13.6.5 WPS                 | 49 |
| 13.7 Tools                 | 51 |
| 13.7.1 Configuration Tools | 51 |
| 13.7.2 Firmware Upgrade    | 52 |
| 13.7.3 Factory Defaults    |    |

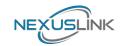

# **Chapter 1 Product Information**

## 1.1 Front Panel and LED indicators

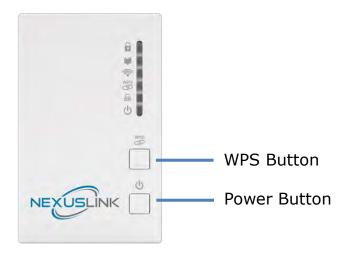

**WPS Button:** Press for 2 – 10 seconds to start the WPS function. Press for over 10 seconds to reset to factory defaults.

Power Button: Push once to power up the GPL-1200WN

Push once to power down the GPL-1200WN

| LED      | COLOR  | MODE  | Description                                                                                                    |
|----------|--------|-------|----------------------------------------------------------------------------------------------------|
| Security |        | On    | Node is secure (it has either received or generated network keys)                                                 |
|          | Green  | Off   | Node is not secure, it has neither received nor generated network key parameters (domain name and encryption key) |
|          |        | Blink | Node is in configuration mode (able to exchange network keys)                                                     |
|          | Green  | On    | The current connection (estimated throughput) is greater than 40 Mbps                                             |
| COVERAGE | Orange | On    | The current connection (estimated throughput) is greater than 20 Mbps and less than 40 Mbps                       |
|          | Red    | On    | The current connection (estimated throughput) is between 1 and 20 Mbps per second)                                |
|          |        | Off   | No PLC connection exists                                                                                          |

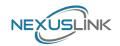

|              |       | Blink | Adapter in power saving mode (blinks once every 5 seconds) |
|--------------|-------|-------|------------------------------------------------------------|
| WLAN         |       | Off   | WLAN is off                                                |
| <b>~</b>     | Green | Blink | Wireless is activity (tx/rx data and message)              |
| WPS<br>WPS   | Green | Off   | WPS function is disabled or there is no activity           |
| Green        |       | Blink | There is activity occurring                                |
| Ethernet     |       | On    | LAN connection established                                 |
| 幂            | Green | Off   | LAN connection is not established                          |
|              |       | Blink | Data transmitting/receiving                                |
| Power        | Green | On    | The device is powered up                                   |
| <del>ပ</del> | Green | Off   | The device is powered down                                 |

# 1.2 Bottom Panel

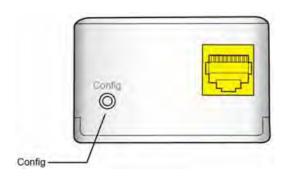

| Item Name | Description                                                                                                    |
|-----------|----------------------------------------------------------------------------------------------------|
|           | <ul> <li>Press more than 2 seconds ("Security" LED starts slow<br/>blinking) and released: the "One Button Security<br/>Setup" (OBUS) procedure is started and configuration<br/>period is open.</li> </ul> |
| Config    | <ul> <li>Press more than 5 seconds ("Security" LED starts<br/>quick blinking) and released: security settings are set<br/>to default values.</li> </ul>                                                     |
|           | <ul> <li>Press more than 10 seconds ("Security" LED switches<br/>off) and released: a factory reset is performed.</li> </ul>                                                                                |

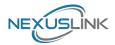

## 1.3 How to understand the COVERAGE LED colors

The COVERAGE LED displays quality of the network and provides important information that will provide solutions to common questions, such as why a High Definition (HD) movie is not showing or shows with pixels. The COVERAGE LED indicator will vary its color depending on the estimated speed of the Powerline connection. The speed is measured in Megabits Per Second (Mbps).

| Color  | Information                                                                                                    |
|--------|----------------------------------------------------------------------------------------------------|
| RED    | The current connection has standard quality, normal Internet activities ex. 20Mbps are possible but the Powerline is unable to transmit either a Standard Movie or High Definition (HD) Movie. |
| ORANGE | The current connection has good quality and Internet activities ex. greater than 20Mbps and less than 40Mbps to transmit Standard Movie and HD Movie.                                          |
| GREEN  | The current connection has excellent quality and Internet activities ex. greater than 40Mbps to transmit multiple Standard Movies and HD Movies.                                               |

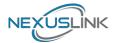

#### 1.4 Point-to-Point Network

• **CASE 1**: Estimated throughput is less than 20 Mbps. The PLC channel is not able to transmit an SDTV channel. The COVERAGE LED will be RED as shown in the following figure:

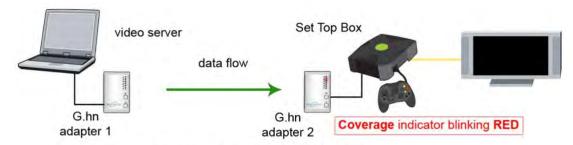

Estimated throughput < 20 Mbps

• **CASE 2**: Estimated throughput is greater than 20 Mbps but less than 40 Mbps. The PLC channel is able to transmit an SDTV channel, but not two SDTV channels simultaneously or one HDTV channel. The COVERAGE LED will be ORANGE as shown in the following figure:

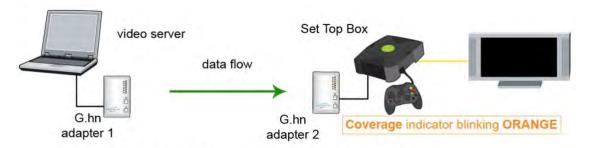

20 Mbps < Estimated throughput < 40 Mbps

• **CASE 3**: Estimated throughput is greater than 40 Mbps. The PLC channel is able to play at least two SDTV channels or 1 HDTV. The COVERAGE LED will be **GREEN** as shown here:

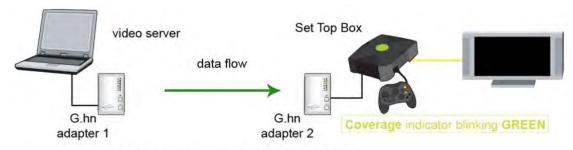

Estimated throughput > 40 Mbps

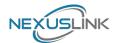

## 1.5 Point to Multipoint Network

In the case where the PLC network is composed of three or more adapters, similar situations could arise as with a point-to-point network.

• **CASE 1:** The COVERAGE LED in G.hn adapter 2 and G.hn adapter 3 will show the estimated level of the PLC link receiving from G.hn adapter 1.

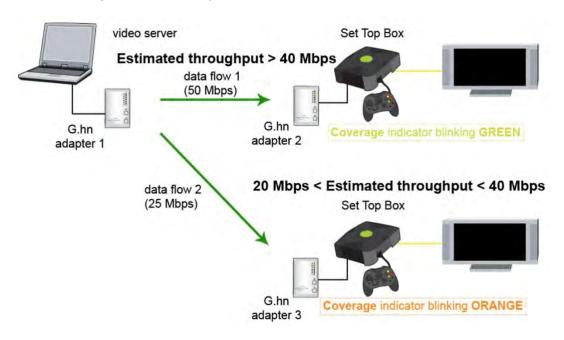

• CASE 2: The COVERAGE LED in G.hn adapter 1 will show the estimated level of the PLC link from which it is receiving the most amount of traffic at any given time. For example, if G.hn adapter 1 is receiving traffic at 50Mbps from G.hn adapter 2 and is receiving 25Mbps from G.hn adapter 3, the COVERAGE LED will show the level with reference to the G.hn adapter 2 link, as shown in the following figure.

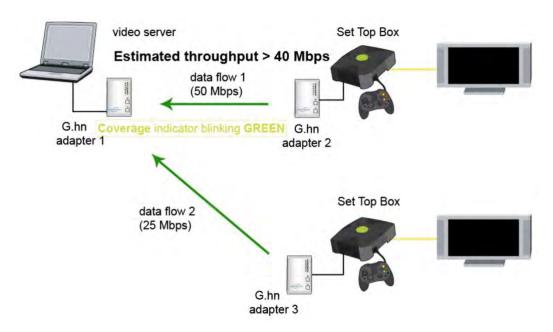

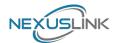

# **Chapter 2 Log In Procedure**

## 2.1 Configure STATIC IP MODE

In static IP mode, you assign IP settings to your PC manually.

Follow these steps to configure your PC IP address to use subnet 192.168.0.x.

**NOTE:** The following procedure assumes you are running Windows XP. However, the general steps involved are similar for most operating systems (OS). Check your OS support documentation for further details.

- **STEP 1**: From the Network Connections window, open Local Area Connection (*You may also access this screen by double-clicking the Local Area Connection icon on your taskbar*). Click the **Properties** button.
- STEP 2: Select Internet Protocol (TCP/IP) and click the Properties button.
- **STEP 3:** Change the IP address to the domain of 192.168.0.x (10<x<255) with subnet mask of 255.255.255.0. The screen should now display as below.

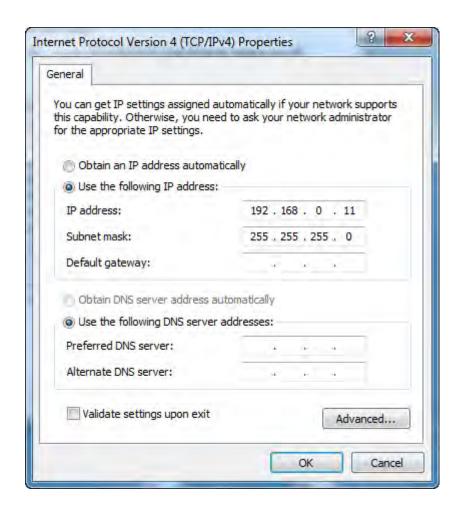

STEP 4: Click OK to submit these settings.

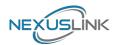

# 2.2 Logging In

Perform the following steps to login to the web user interface.

**STEP 1:** Start the Internet browser and enter the default IP address for the device in the Web address field. For example, if the default IP address is 192.168.0.5, type <a href="http://192.168.0.5">http://192.168.0.5</a>

**STEP 2:** A dialog box will appear, such as the one below. Input the default Authentication Password.

Authentication Password: admin

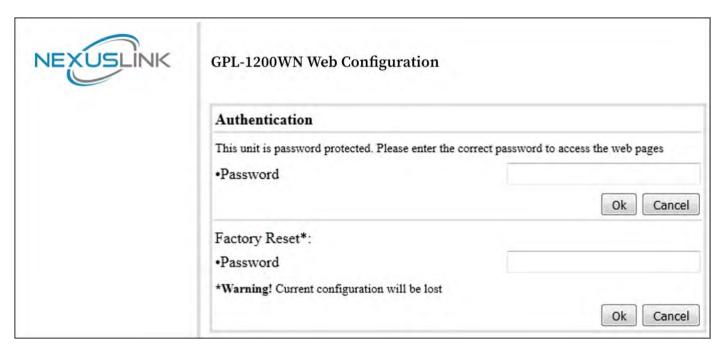

Click **OK** to continue.

#### Note:

The Factory Reset password is: **betera** 

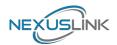

# **Chapter 3 G.hn Interface**

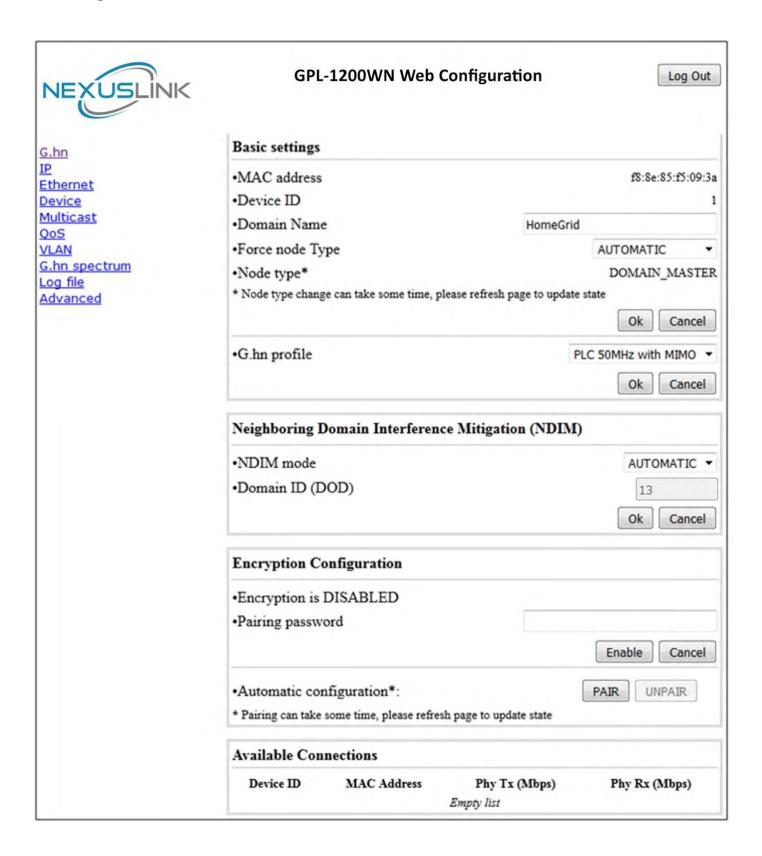

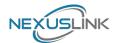

## 3.1 Basic Configuration

- MAC Address Displays the MAC address of the device.
- **Device ID** Device ID of this node.
- Domain Name string of all nodes in the network.
- **Force node Type** force the modem to have a particular role (END POINT or DOMAIN MASTER)
- **G.hn profile** of all nodes in the network: selecting which G.hn profile must be applied to the network (PLC 50MHz, PLC 50MHz with MIMO, PLC 100MHz, COAX 100MHz and PHONE 100MHz).

## 3.2 NDIM Configuration

- **NDIM mode** set to Automatic for enabling automatic DOD selection functionality and set to Manual for manual configuration of DOD.
- **Domain ID (DOD)** manually set the DOD number from 1 to 15 to use a different preamble seed than the default 13.

## 3.3 Encryption Configuration via WEB UI

• **Pairing Password** used for authentication. Write a custom password to manually create a secure domain.

#### **Available Connections**

• In this tab table, all the available **G.hn connections** are presented. Remote node DID and MAC address, transmission and reception physical speeds.

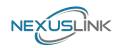

# **Chapter 4 IP Interface**

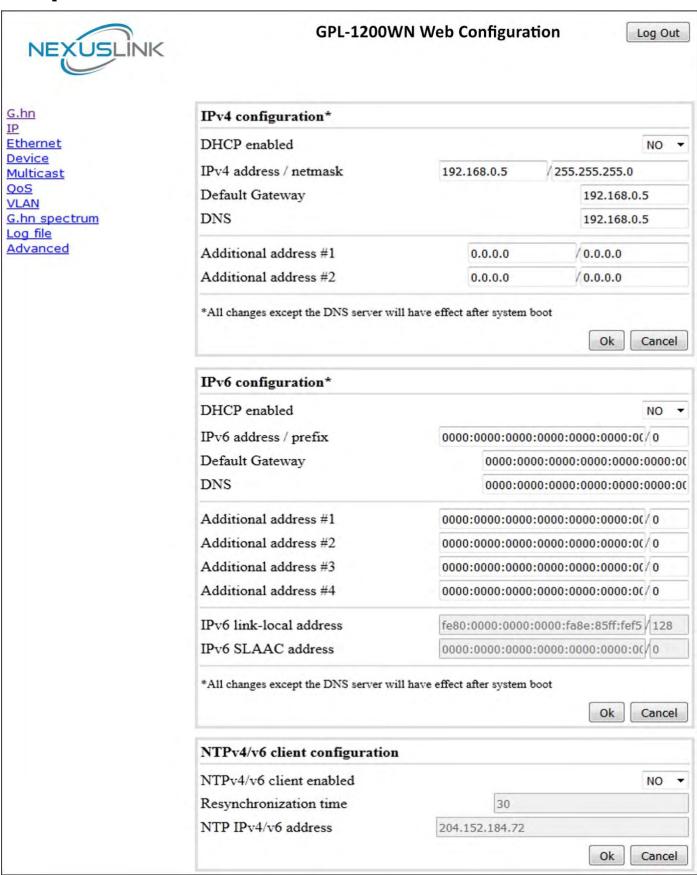

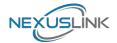

## 4.1 IP config

In the **IP configuration** tab of one G.hn node, the IPv4 and IPv6 settings can be read and changed.

#### IPv4 subsection:

- **DHCPv4 enabled**: in the case of choosing "**NO**" IP configuration in the following parameters, the IPv4 Address, Subnet Mask, Default Gateway and DNS should be configured; fill these fields in. In the case of choosing "**YES**" they will be filled automatically when configuration is received from the DHCPv4 server.
- IPv4 address/netmask: IPv4 address / netmask of this device.
- **Default Gateway:** IPv4 gateway to connect the device to other LAN segments.
- **DNS:** Domain Name Server IP (IPV4).
- Additional address #1/2: additional fixed IPv4 addresses that will always be configured at boot time.

#### IPv6 subsection:

- **DCHPv6 enabled**: in the case of choosing "**NO**" IP configuration in the following parameters, the IPv6 Address, prefix, Default Gateway and DNS should be configured; fill these fields in. In the case of choosing "**YES**" they will be filled automatically when configuration is received from the DHCPv6 server.
- **IPv6 Address / prefix**: IPv6 address / prefix of the device to read the node's DHCPv6 address in case the DHCPv6 is enabled.
- **Default Gateway:** IPv6 gateway to connect the node to other LAN segments.
- **DNS:** Domain Name Server IP (IPV6).
- Additional address #1/2/3/4: additional fixed IPv6 addresses that will always be configured at boot time.
- IPv6 Link-Local Address: to read the node's Link Local address.
- **IPv6 SLAAC address:** IPv6 address, automatically obtained by means of the SLAAC mechanism.

#### NTPv4/v6 subsection:

- NTPv4/v6 client enabled: Enable/disable NTP client.
- **Resynchronization time**: Configure re-synchronization interval time in minutes.
- NTP IPv4/v6 address: Hostname or IP (IPv4 or IPv6) of NTP server.

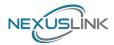

# **Chapter 5 Ethernet Interface**

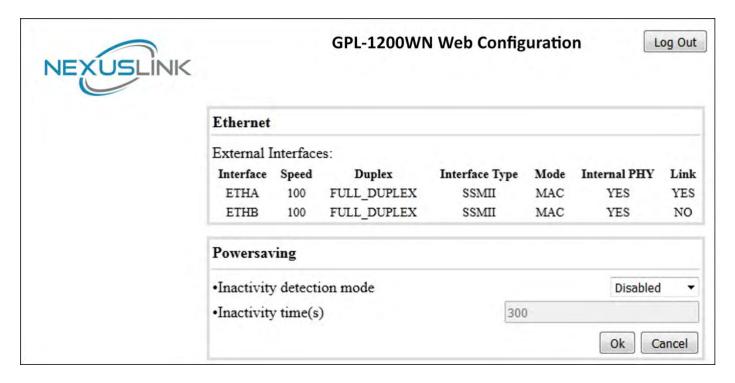

The Ethernet table shows the coverage & Info of the Ethernet interface; including Interface, Speed, Duplex, Interface Type, Mode, Internal PHY & Link.

#### **Powersaving**

Ethernet powersaving can be disabled, enabled by Ethernet link or enabled by Ethernet activity; idle timer can be configured as well.

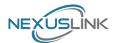

# **Chapter 6 Device Interface**

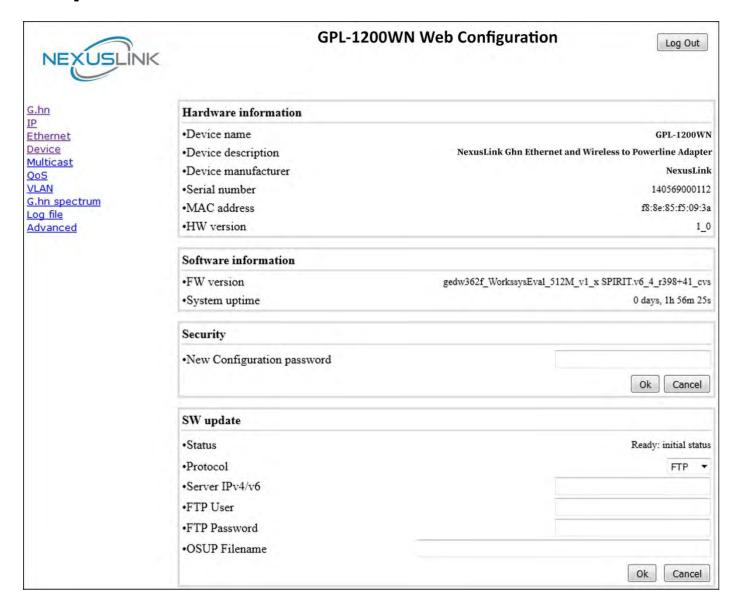

### **6.1 Hardware information**

In this tab, basic information such as MAC Address and Serial Number of the selected node is shown.

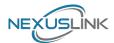

### 6.2 Software information

Shows the FW version and system uptime.

# **6.3 Security**

The nodes in the network: to change the configuration password string from the default ("admin") to another; decided by the user.

## 6.4 SW update

Current loaded firmware version is shown. Any flash section can be upgraded; the first flash section should be selected and after clicking on the "**OK**" button the corresponding file should be chosen. Usually, a reboot should be performed afterwards to make sure the changes are effective.

The protocol is by FTP client or TFTP client. L2 is proprietary and is reserved for future use.

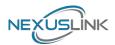

# **Chapter 7 Multicast Interface**

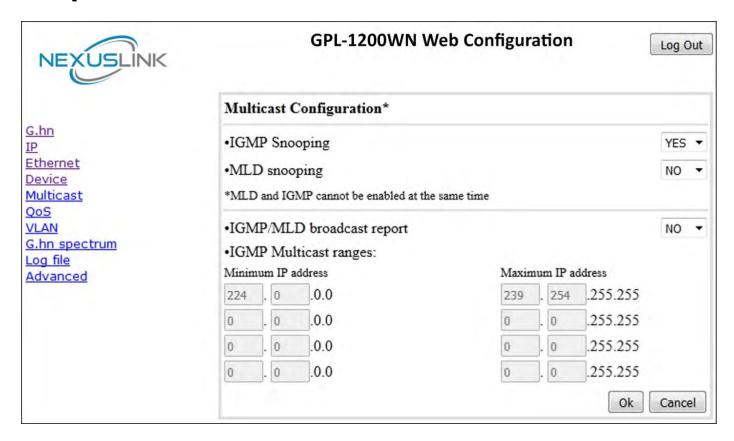

## 7.1 MCAST Configuration

In the **MCAST Configuration** tab of "My Network", **IGMP snooping and MLD** features can be enabled or disabled. Also, IGMP multicast IP addresses ranges which the G.hn PLC network will sniff; can be configured.

- IGMP Snooping: Enable or Disable.
- **MLD Snooping**: Enable or Disable.
- **IGMP/MLD broadcast report (allowed)**: set to NO for enabling reports dropping until the video source is detected, this is a recommended setting when IGMP/MLD is enabled. Set to YES for broadcasting reports until the video source is detected; this implies the multicast video stream is sent as broadcast and it is the recommended state when IGMP/MLD is disabled.

**IGMP Multicast ranges configuration**: 4 multicast IP address ranges can be configured defining the minimum and maximum IP addresses of each range. Only multicast traffic within these ranges will be processed.

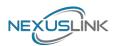

# **Chapter 8 QoS menu**

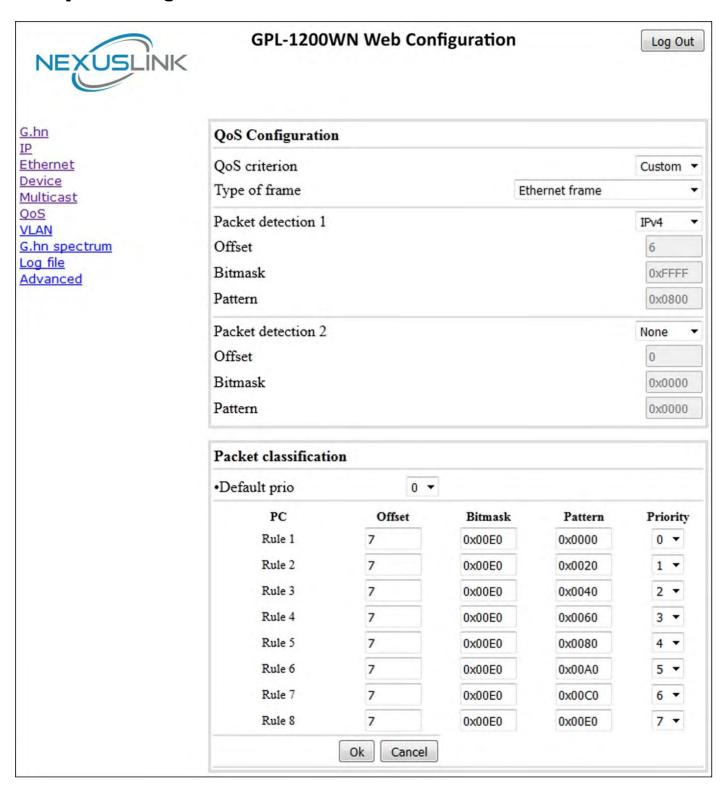

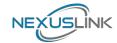

## 8.1 QoS Configuration

In the **QoS** configuration tab, the packet classifier can be managed to define a QoS rule for incoming Ethernet traffic, and assign a priority to be used in the G.hn network. Press the "**Ok**" button for loading the newly configured settings:

- **QoS CRITERION**: a general criterion can be chosen among "None" (no QoS), "Custom" and "802.1p".
- **Type of Frame**: with this parameter the type of Ethernet traffic being transmitted by the G.hn network should be selected. Based on this parameter, the internal offsets in the system are adjusted. In the QoS tab, Ethernet frame offsets should be set **counting number** as they appear in the sniffer SW (for instance, the same field will be in a different position if normal Ethernet frames or 802.1Q tagged frames exist).
- **Packet detection 1**: first packet detection rule can be configured (offset, bitmask and pattern). Packets which accomplish it will be sent to the classification module.
- **Packet detection 2**: if second packet detection is also enabled, both, first and second detection criteria must be accomplished to pass packets to the classification module.
- **Packet classification**: up to 8 classification rules can be defined in this section for packets which have previously been correctly detected. For 802.1p only priorities can be managed, offset, bitmask and pattern are predefined to sniff the PCP field.
- **Default priority**: select default priority; which will be applied to non classified incoming packets. Priority 7 is the highest. Priority 0 is the lowest.

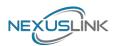

#### Example 1

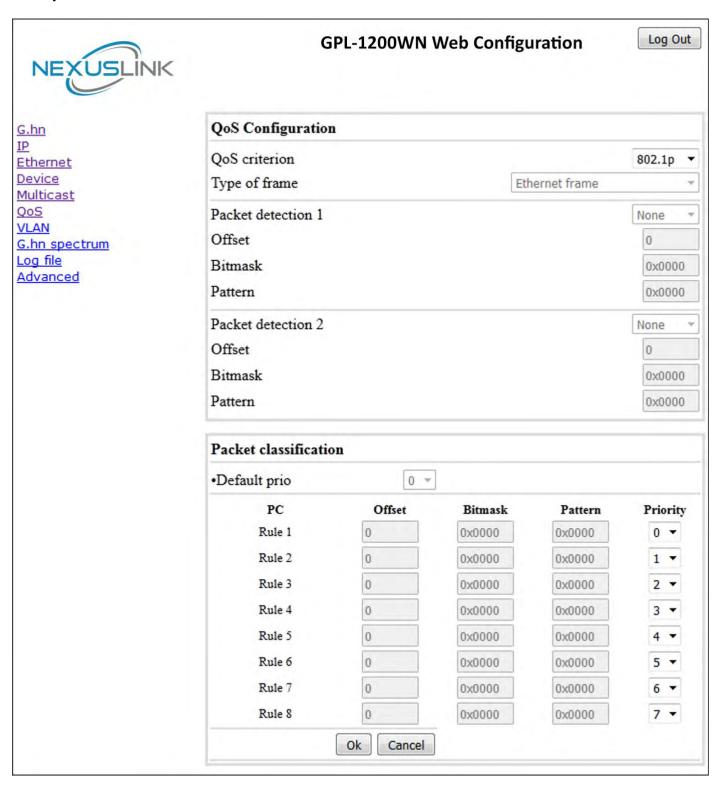

If QoS criterion: 802.1p, all other options are grayed out, and follow the QoS rules below. According to G.9960 specs, the priority mapping recommended by [IEEE 802.1D] subclause 7.7.3 is presented in Table III.1. for four priority queues.

| PCP | Priority  | Acronym       | Traffic Types |
|-----|-----------|---------------|---------------|
|     | 1 1101169 | ACI OII y III | iraine rypes  |

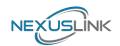

| 1 | 0 (Third)   | BK | Background                         |
|---|-------------|----|------------------------------------|
| 0 | 1 (lowest)  | BE | Best Effort                        |
| 2 | 2 (lowest)  | EE | Excellent Effort                   |
| 3 | 3 (Third)   | CA | Critical Applications              |
| 4 | 4 (second)  | VI | Video, < 100 ms latency and jitter |
| 5 | 5 (second)  | VO | Voice, < 10 ms latency and jitter  |
| 6 | 6 (highest) | IC | Internetwork Control               |
| 7 | 7 (highest) | NC | Network Control                    |

In summary, the sequence of priority queue, (7,6) > (5,4) > (3,0) > (2,1)

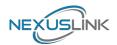

# **Chapter 9 VLAN Interface**

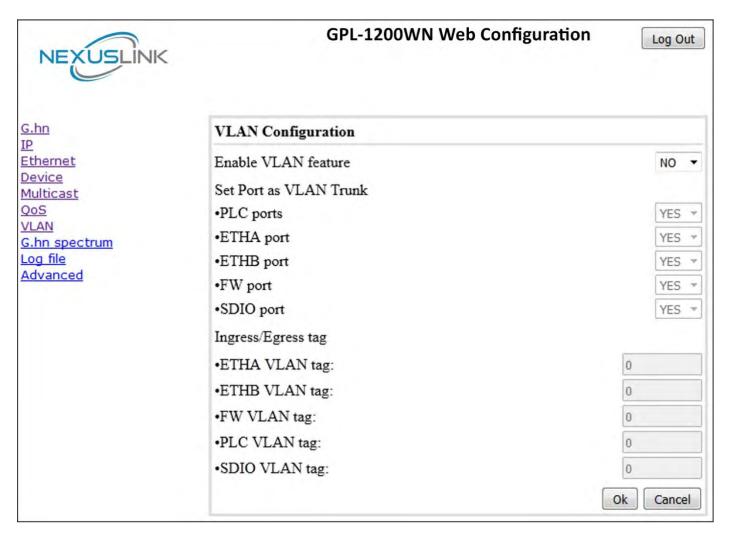

## 9.1 VLAN Configuration

In the **VLAN Configuration** tab of one G.hn node, a VLAN tag can be added or removed per interface. Also, removing a tag at egress per interface can be also enabled or disabled:

- **Enable VLAN Configuration**: Select **No** from the drop down menu to disable completely the VLAN functionality, removing all tags.
- **Remove VLAN tag at egress:** Select **Yes** from the drop down menu for the port that you want to remove the VLAN tag from.
- **Ingress/Egress tag:** A tag value (from 1 to 4095) per interface can be added in this section. Set value to 0 for no tagging.

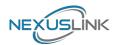

# **Chapter 10 G.hn spectrum Interface**

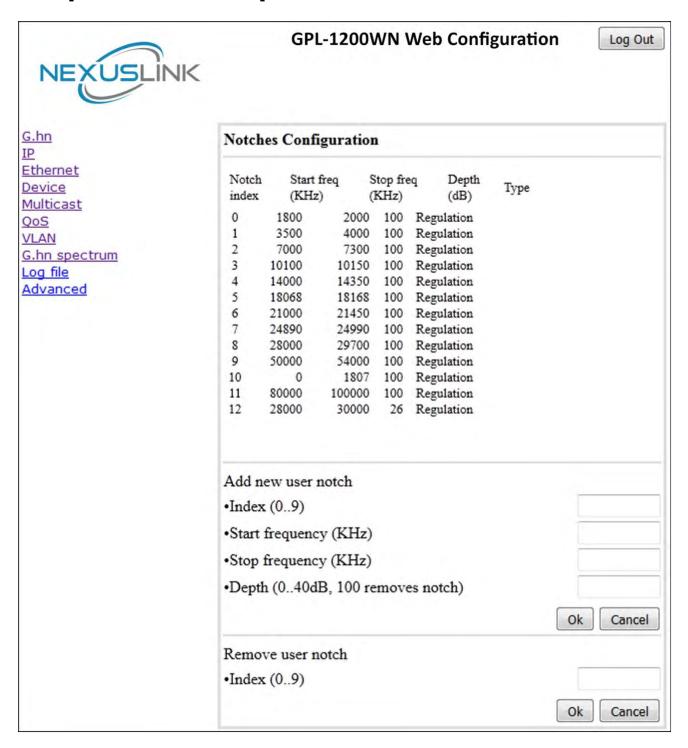

### 10.1 Notches

In this tab a table with all configured **Notches** of selected node will be shown. The table is composed of next columns for every notch: Notch Number, Type of notch, Start Frequency (KHz), Stop Frequency (KHz), Depth (in dB).

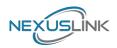

The first 13 notches (Regulation) are Read Only, **RO**, in the system and they can be neither removed nor modified. The next 40 notches (Vendor) are defined by the vendor using SDK and they are also RO. The last 10 notches (User) are R/W and they can be added/removed by user using this tool.

To add new notches the user should fill the "**Add a new User Notch**" fields, setting Start and Stop frequencies in KHz and depth in dB of notch and then press the "**Ok**" button. They will be added in first User free position from number 0 to 9. (If successful, you can see a record in the Type column)

To remove a User Notch, the "**Remove a User Notch**" section should be used, setting notch number to be removed from 0 to 9 and pressing the "**Ok**" button.

# **Chapter 11 Log file Interface**

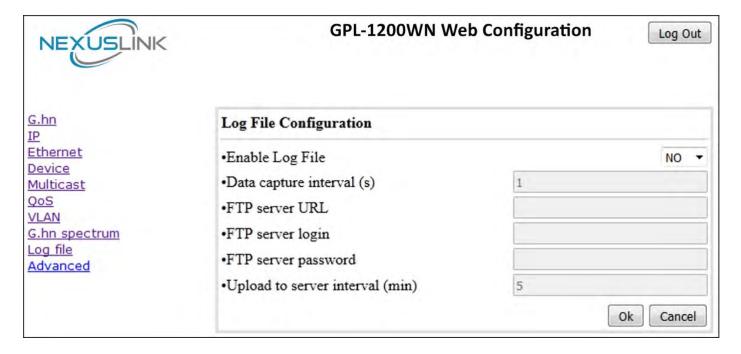

## 11.1 Log File

In the **Log File** configuration the following settings can be read, and changed by clicking on the corresponding "**OK**" button for the selected node:

- **Enable Log File** set to YES for enabling Log File functionality in the node and set to NO for disabling it.
- Data Capture Interval sets the interval of time in seconds to capture data.
- **FTP Server URL** configures the url for the remote FTP server where the files will be uploaded.
- **FTP Server Login** configures the user for the FTP server.
- **FTP Server Password** configures the password for the FTP server.
- **Upload to Server Interval** sets the interval of time in minutes to send the captured file to the remote server.

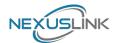

# **Chapter 12 Advanced Interface**

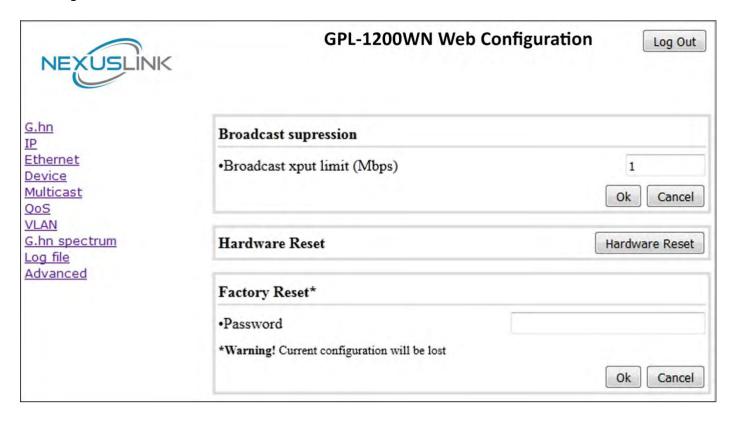

**Broadcast suppression :**In this tab the broadcast suppression feature can be managed. Broadcast traffic higher than the selected value will be dropped.

**Hardware Reset**: Click on this button to perform a reboot in the node.

**Factory Reset**: Input the password: **betera** and click the **OK** button to perform a factory reset. The current configuration will be lost.

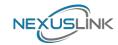

# Chapter 13 Connecting to GPL-1200WN Wireless-N Powerline Adapter by web browser

After the network connection is complete, the next step you should perform is to setup the Wireless-N Powerline Adapter with proper network parameters, so it can work properly in your network environment.

Before you can connect to the Wireless-N Powerline Adapter and start configuration procedures, your computer must be able to get an IP address automatically (use dynamic IP address). If it's set to use static IP address, or you're unsure, please follow the instructions below to configure your computer to use dynamic IP address. Windows 7 is used for reference; other operating systems might have slightly different configuration options or interfaces.

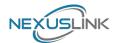

## 13.1 Windows 7 IP address setup

- 1. Click the Start button and select Control Panel. Double click Network and Internet and click Network and Sharing Center, the Network and Sharing Center window will appear.
- 2. Click Change adapter settings and right click on the Local Area Connection icon and select Properties. The Local Area Connection window will appear.
- 3. Check your list of Network Components. You should see Internet Protocol Version 4 (TCP/IPv4) on your list. Select it and click the Properties button.
- 4. In the Internet Protocol Version 4 (TCP/IPv4) Properties window, select 'Use the following IP address', then input the following settings in their respective fields:

IP address: 192.168.0.11

Subnet Mask: 255.255.255.0

5. Click OK to confirm the setting.

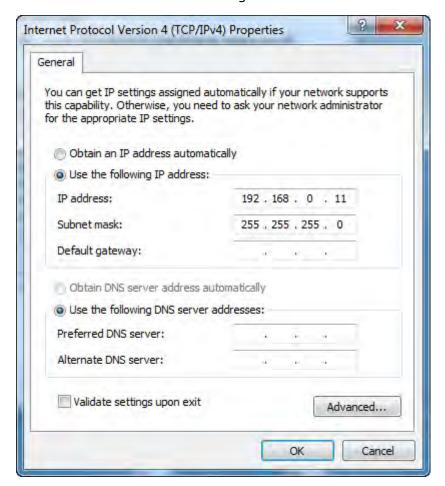

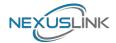

## 13.2 Connecting to Web Management Interface

All functions and settings of this Wireless-N Powerline Adapter must be configured via web management interface. Please start your web browser, and input '192.168.0.10' in the address bar, then press 'Enter' key. The following should be displayed:

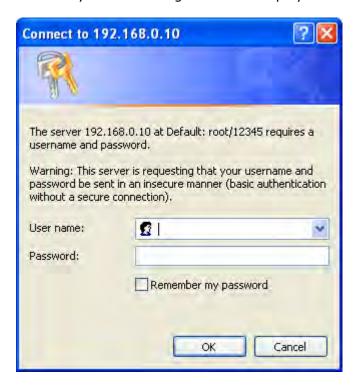

Input the user name and password in the respective fields, default user name is '**root**', and default password is '**12345**', then press the 'OK' button, and you can see the Quick Setup interface of this Wireless-N Powerline Adapter.

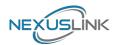

## 13.3 Quick Setup

After login, the **Quick Setup** screen will appear. It is the default screen when no connections exist. This screen allows for the configuration of DSL settings and the IP configuration. It includes LAN, Wireless and Security setup screens.

NOTE: If you can't see the web management interface, and you're being prompted to input user name and password again, it means you didn't input the username and password correctly. Please retype the user name and password again. If you're certain about the user name and password you type are correct, please see section 1.2 to perform a factory reset, to set the password back to default value.

#### 13.3.1 LAN Settings

Enable your Wireless-N Powerline Adapter to dynamically receive an IP Address from your home gateway. Your Wireless-N Powerline Adapter must have an IP Address in the Local Area Network's existing IP range.

| Quick Setup  LAN Settings Wireless Settings Security Settings | from your home gatew | -N Powerline Adapter to dynamically receive an IP Address<br>vay. Your Wireless-N Powerline Adapter must have an IP<br>Area Network's existing IP range. |
|---------------------------------------------------------------|----------------------|----------------------------------------------------------------------------------------------------|
| ,                                                             | IP Address:          | 192.168.0.10                                                                                                    |
|                                                               | Subnet Mask:         | 255.255.255.0                                                                                                    |
|                                                               | Default Gateway:     | 0.0.0.0                                                                                                    |
|                                                               | DNS:                 |                                                                                                    |
|                                                               | DHCP:                | Disabled ▼                                                                                                    |
|                                                               |                      |                                                                                                    |
|                                                               |                      |                                                                                                    |
|                                                               |                      |                                                                                                    |
|                                                               |                      |                                                                                                    |
|                                                               |                      |                                                                                                    |
|                                                               |                      | Next>>                                                                                                    |

| IP Address      | The IP address for the Wireless-N Powerline Adapter.                                                                                       |
|-----------------|----------------------------------------------------------------------------------------------------|
| Subnet Mask     | The Subnet Mask for the Wireless-N Powerline Adapter.                                                                                      |
| Default Gateway | Specify the IP address of the default gateway of your network here.                                                                        |
| DNS             | Input the IP address of the domain name server.                                                                                            |
| DHCP            | Disable or Enable DHCP client. If Enabled, IP Address, Subnet Mask, Default Gateway and DNS will be obtained by DHCP client automatically. |

Click the **Next** button to continue.

#### 13.3.2 Wireless Settings

This page is used to configure the parameters for the wireless connection of tablets, smart phones, and laptops.

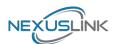

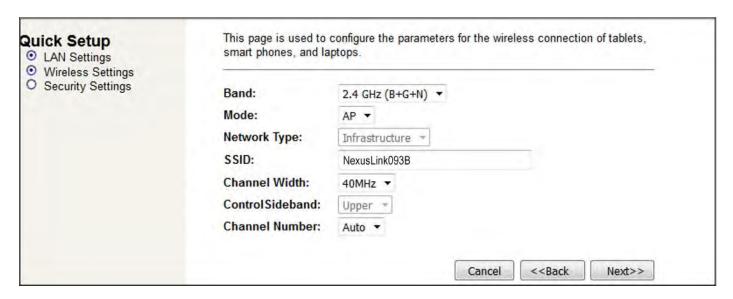

#### Click the **Next** button to continue.

| Band                | Select the wireless band you wish to use. By selecting a different band setting, you'll be able to allow or deny the wireless client of a certain band.                                                                                        |
|---------------------|----------------------------------------------------------------------------------------------------|
|                     | If you select 2.4GHz (B), 2.4GHz (N), or 2.4GHz (G), only wireless clients using the wireless band you select (802.11b, 802.11 n, or 802.11g) will be able to connect to this Wireless-N Powerline Adapter.                                    |
|                     | If you select 2.4GHz (B+G), then only wireless clients using 802.11b and 802.11g band will be able to connect to this Wireless-N Powerline Adapter.                                                                                            |
|                     | If you want to allow 802.11b, 802.11g, and 802.11 N clients to connect to this Wireless-N Powerline Adapter, select 2.4GHz (B+G+N).                                                                                                    |
| Mode                | GPL-1200WN only supports AP mode.                                                                                                    |
| Network<br>Type     | In Infrastructure Mode, wireless clients can access the other networks (perhaps Internet) via this AP. For AP. Only Infrastructure Mode is allowed here.                                                                                       |
| SSID                | Input the ESSID (the name used to identify this Wireless-N Powerline Adapter) here. You can input up to 32 alphanumerical characters. PLEASE NOTE THAT THE ESSID IS CASE SENSITIVE.                                                            |
| Channel<br>Width    | Select wireless channel width (bandwidth taken by wireless signals of this Wireless-N Powerline Adapter). It's suggested to select '40MHz'. Do not change to '20 MHz' unless you know what it is.                                              |
| Control<br>Sideband | Specify if the extension channel should be in the Upper or Lower sideband.                                                                                                    |
| Channel<br>Number   | Select a channel number ("Auto" is recommended). Please select a channel number you wish to use. If you know a certain channel number is being used by other wireless access points nearby, please refrain from using the same channel number. |

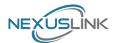

#### 13.3.3 Security Settings

Turn on WEP or WPA encryption to prevent unauthorized access to your wireless network.

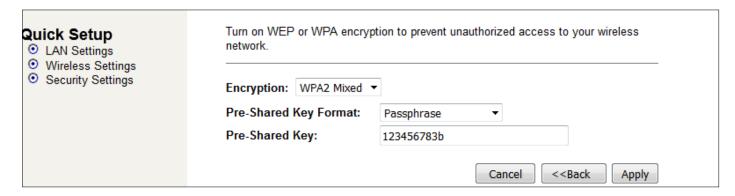

Select the **Encryption** method from the drop down menu. Then select and fill in the required parameters.

Click the **Apply** button to display the following.

|                                       | Change setting successfully!                           |
|---------------------------------------|--------------------------------------------------------|
| Quick Setup                           |                                                        |
| <ul> <li>LAN Settings</li> </ul>      | Do not turn off or reboot the Device during this time. |
| <ul> <li>Wireless Settings</li> </ul> |                                                        |
| Security Settings                     | Please wait 13 seconds                                 |

Do not turn off or reboot the device during this time.

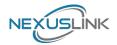

# 13.4 Status

#### 13.4.1 Device Status

This page shows the current status and some basic settings of the device.

| Status Device Status System Log Statistics | This page shows the current status and some basic settings of the device. |                                                                                                    |
|--------------------------------------------|---------------------------------------------------------------------------|----------------------------------------------------------------------------------------------------|
|                                            | System                                                                    |                                                                                                    |
|                                            | Uptime                                                                    | 0day:0h:0m:32s                                                                                                    |
|                                            | Firmware Version                                                          | GPL-1200WN-WLAN-3465CTU-C01_R01                                                                                                    |
|                                            | Wireless Configuration                                                    | n                                                                                                    |
|                                            | Mode                                                                      | AP                                                                                                    |
|                                            | Band                                                                      | 2.4 GHz (B+G+N)                                                                                                    |
|                                            | SSID                                                                      | NexusLink093B                                                                                                    |
|                                            | Channel Number                                                            | 1                                                                                                    |
|                                            | Encryption                                                                | WPA2 Mixed                                                                                                    |
|                                            | BSSID                                                                     | f8:8e:85:f5:09:3b                                                                                                    |
|                                            | Associated Clients                                                        | 0                                                                                                    |
|                                            | TCP/IP Configuration                                                      | Contract of the Contract of the Contract of th |
|                                            | Attain IP Protocol                                                        | Fixed IP                                                                                                    |
|                                            | IP Address                                                                | 192.168.0.10                                                                                                    |
|                                            | Subnet Mask                                                               | 255.255.255.0                                                                                                    |
|                                            | Default Gateway                                                           | 0.0.0.0                                                                                                    |
|                                            | DNS                                                                       |                                                                                                    |
|                                            | MAC Address                                                               | f8:8e:85:f5:09:3b                                                                                                    |

| Up time                                        | Displays the total time passed since the Wireless-N Powerline Adapter was powered on. |  |
|------------------------------------------------|---------------------------------------------------------------------------------------|--|
| Firmware Version                               | Displays Firmware version of wireless Wireless-N<br>Powerline Adapter.                |  |
| Mode                                           | Displays current wireless operating mode.                                             |  |
| Band                                           | Displays the transmission mode (802.11b, 802.11n or 802.11g).                         |  |
| SSID                                           | Displays current SSID (the name used to identify this Wireless-N Powerline Adapter).  |  |
| Channel Number                                 | Displays current wireless channel number.                                             |  |
| Encryption                                     | cryption Displays current wireless security setting.                                  |  |
| BSSID                                          | Displays current BSSID (a set of unique identification                                |  |
|                                                | name of this Wireless-N Powerline Adapter, it cannot be modified by user).            |  |
| Associated Clients                             | Displays the number of connected wireless clients.                                    |  |
| Attain IP Protocol                             | Displays the method of obtaining the IP address.                                      |  |
| IP Address                                     | Displays the IP address of this Wireless-N Powerline Adapter.                         |  |
| Subnet Mask                                    | Displays the net mask of IP address.                                                  |  |
| Default Gateway                                | Displays the IP address of default gateway.                                           |  |
| DNS Displays the IP address of the DNS server. |                                                                                       |  |

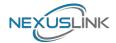

| MAC address      | Displays the MAC address of WLAN interface.  |
|------------------|----------------------------------------------|
| 1 17 10 4441 655 | Displays the line address of WEAR interrace. |

#### 13.4.2 System Log

This page shows the system's operational information; start up time, system events, and also lets you enable or disable certain logging features.

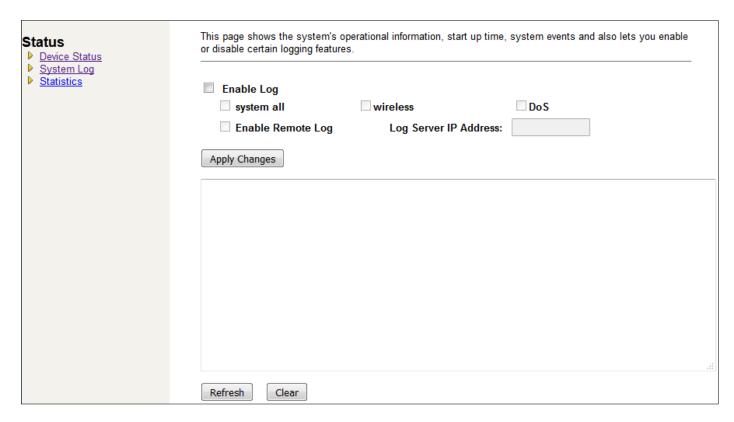

To enable the System Log tick the check box and make your selections. Click the **Apply Changes** button to display the following.

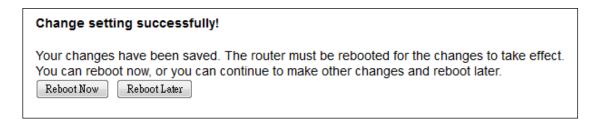

Click the **Reboot Now** button for the changes to take effect. Click the **Reboot Later** button to continue to make changes and reboot the device at a different time.

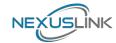

#### 13.4.3 Statistics

This page shows the packet count for the Wireless and Ethernet LAN.

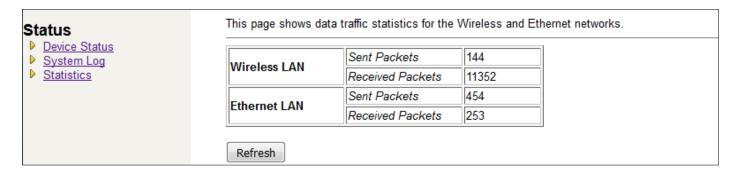

| Wireless LAN     | It shows the statistic count of sent packets on the |
|------------------|-----------------------------------------------------|
| Sent Packets     | wireless LAN interface                              |
| Wireless LAN     | It shows the statistic count of received packets on |
| Received Packets | the wireless LAN interface                          |
| Ethernet LAN     | It shows the statistic count of sent packets on the |
| Sent Packets     | Ethernet LAN interface                              |
| Ethernet LAN     | It shows the statistic count of received packets on |
| Received Packets | the Ethernet LAN interface                          |

Click the **Refresh** button to update the Wireless/Ethernet LAN statistics.

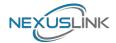

# 13.5 General Setup

#### 13.5.1 Time Zone Setting

Automatically synchronize your Wireless-N Powerline Adapter time with Internet time servers. Select your local time zone from the drop-down menu.

This page is used to configure NTP client to get current time.

After clicking 'Time Zone' on the left of web management interface and the following will be displayed:

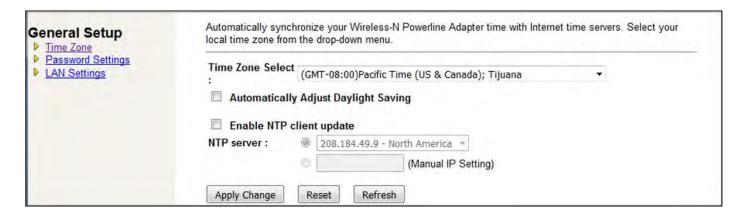

| Time Zone Select  | Select the time zone in your country                |
|-------------------|-----------------------------------------------------|
| Automatically     | Click this box to enable or disable Automatically   |
| Adjust Daylight   | Adjust Daylight Saving function                     |
| Saving            |                                                     |
| Enable NTP client | Click the checkbox to enable NTP client update      |
| update            |                                                     |
| NTP server        | Click select default or input NTP server IP address |

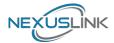

#### 13.5.2 Password

This page is used to set the account to access the web server of your Wireless-N Powerline Adapter. Emptying the username and password fields will disable the protection.

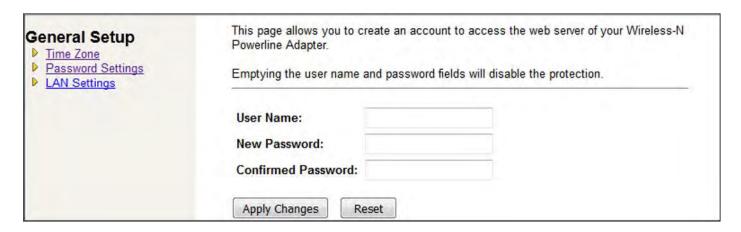

Click the **Apply Changes** button to create the new password setting.

Click the **Reset** button to reset/clear the data just input on screen.

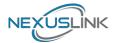

## 13.5.4 LAN Settings

Enable your Wireless-N Powerline Adapter to dynamically receive an IP Address from your home gateway. Your Wireless-N Powerline Adapter must have an IP Address in the Local Area Network's existing IP range.

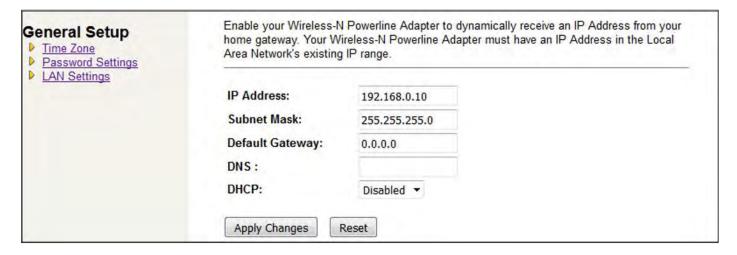

| IP Address      | The IP address for the Wireless-N Powerline Adapter.                                                                                       |
|-----------------|----------------------------------------------------------------------------------------------------|
| Subnet Mask     | The Subnet Mask for the Wireless-N Powerline Adapter.                                                                                      |
| Default Gateway | The LAN default gateway.                                                                                                    |
| DNS             | Specify the IP address of the default gateway of your network here.                                                                        |
| DHCP            | Disable or Enable DHCP client. If Enabled, IP Address, Subnet Mask, Default Gateway and DNS will be obtained by DHCP client automatically. |

Click the **Apply Changes** button to apply the amendments you made.

Click the **Reset** button to clear the data just inputted on the screen.

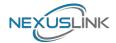

# 13.6 Wireless

# 13.6.1 Basic settings

This page is used to configure the parameters for the wireless connection of tablets, smart phones, and laptops.

| Wireless ▶ Basic Settings                                  | This page is used to co<br>phones, and laptops. | onfigure the parameters for the wireless connection of tablets, smart |
|------------------------------------------------------------|-------------------------------------------------|-----------------------------------------------------------------------|
| Advanced Settings     Security Settings     Access Control | ☐ Disable Wireles                               | ss LAN Interface                                                      |
| WPS                                                        | Band:                                           | 2.4 GHz (B+G+N) 🕶                                                     |
|                                                            | Mode:                                           | AP ▼                                                                  |
|                                                            | Network Type:                                   | Infrastructure *                                                      |
|                                                            | SSID:                                           | NexusLink093B                                                         |
|                                                            | Channel Width:                                  | 40MHz ▼                                                               |
|                                                            | Control Sideband:                               | Upper *                                                               |
|                                                            | Channel Number:                                 | Auto ▼                                                                |
|                                                            | Broadcast SSID:                                 | Enabled ▼                                                             |
|                                                            | WMM:                                            | Enabled =                                                             |
|                                                            | Data Rate:                                      | Auto 🕶                                                                |
|                                                            | Associated Clients:                             | Show Active Clients                                                   |
|                                                            |                                                 |                                                                       |
|                                                            |                                                 |                                                                       |
|                                                            | Apply Changes                                   | Reset                                                                 |

| Disable Wireless | Clicking it will disable your Wireless LAN Interface. The                                                                                                    |
|------------------|----------------------------------------------------------------------------------------------------|
| LAN interface    | Wireless Interface default is Enable.                                                                                                    |
| Band             | Please select the wireless band you wish to use. By selecting a different band setting, you'll be able to allow or deny the wireless client of a certain band.  If you select 2.4GHz (B), 2.4GHz (N), or 2.4GHz (G), only wireless clients using the wireless band you select (802.11b, 802.11 n, or 802.11g) will be able to connect to this Wireless-N Powerline Adapter. |
|                  | If you select 2.4GHz (B+G), then only wireless clients using 802.11b and 802.11g band will be able to connect to this Wireless-N Powerline Adapter.                                                                                                    |
|                  | If you want to allow 802.11b, 802.11g, and 802.11<br>Draft-N clients to connect to this Wireless-N Powerline<br>Adapter, select 2.4GHz (B+G+N).                                                                                                    |
| Mode             | GPL-1200WNsupports not only AP mode, but also provides WDS, AP+WDS. Please refer to below for detailed wireless Basic Settings. In Default, GPL-1200WN will work with AP mode.                                                                                                    |
| Network Type     | In Infrastructure Mode, wireless clients can access the                                                                                                    |

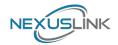

|                    | other networks (perhaps Internet) via this AP. For AP. Only Infrastructure Mode is allowed here.                                                                                                    |
|--------------------|----------------------------------------------------------------------------------------------------|
| SSID               | Please input the ESSID (the name used to identify this Wireless-N Powerline Adapter) here. You can input up to 32 alphanumerical characters. <b>PLEASE NOTE THAT</b>                                                                                                    |
|                    | THE ESSID IS CASE SENSITIVE.                                                                                                    |
| Channel Width      | Select wireless channel width (bandwidth taken by wireless signals of this Wireless-N Powerline Adapter). It's suggested to select '40MHz'. Do not change to '20 MHz' unless you know what it is.                                                                          |
| Control Sideband   | Specify if the extension channel should be in the Upper or Lower sideband.                                                                                                    |
| Channel<br>Number  | Please select a channel number you wish to use. If you know a certain channel number is being used by other wireless access points nearby, please refrain from using the same channel number                                                                               |
| Broadcast SSID     | Decide if the Wireless-N Powerline Adapter will broadcast its own SSID or not. You can hide the SSID of your Wireless-N Powerline Adapter (set the option to 'Disable'), so only people those who know the SSID of your Wireless-N Powerline Adapter can get connected.    |
| WMM                | WMM (Wi-Fi Multimedia) technology, which can improve the performance of certain network applications, like audio/video streaming, network telephony (VoIP), and others.                                                                                                    |
|                    | When you enable the WMM function, the Wireless-N Powerline Adapter will define the priority of different kinds of data, to give higher priority to applications which require instant responding. Therefore you can improve the performance of such network applications.  |
| Data rate          | Set the wireless data transfer rate to a certain value.  Since most of wireless devices will negotiate with each other and pick a proper data transfer rate automatically, it's not necessary to change this                                                               |
|                    | value unless you know what will happen after modification.                                                                                                    |
| Associated Clients | Click the 'Show Active Clients' button and a new popup window will appear which contains the information about all wireless clients connected to this Wireless-N Powerline Adapter. You can click the 'Refresh' button in the popup window to keep information up-to-date. |

Click the **Show Active Clients** button to display the following.

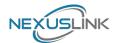

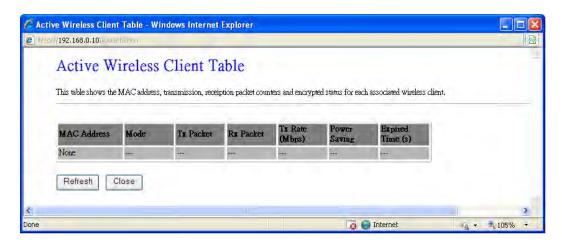

After you finish with the settings, please click 'Apply Changes', and the following message will be displayed:

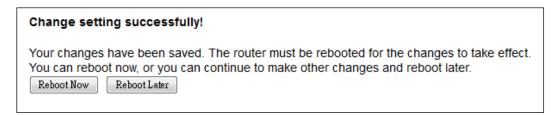

When you see this message, the settings you made are successfully saved. You can click the 'Reboot Later' button to back to previous page and continue on other setting items, or click the 'Reboot Now' button to restart the Wireless-N Powerline Adapter and the changes will take effect after about 30 seconds.

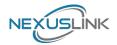

# 13.6.2 Advanced settings

This Wireless-N Powerline Adapter has many advanced wireless features. Please note that all settings listed here are for experienced users only, if you're not sure about the meaning and function of these settings, please don't modify them, or the wireless performance will be reduced.

You can click 'Advanced Settings' on the left to enter the advanced settings menu, and the following message will be displayed:

| Wireless  ▶ Basic Settings ▶ Advanced Settings ▶ Security Settings | interface. These settings<br>in your wireless network. | should not be | changed unless you know what effect they will have |
|--------------------------------------------------------------------|--------------------------------------------------------|---------------|----------------------------------------------------|
| ▶ Access Control ▶ WPS                                             | Fragment Threshold:                                    | 2346          | (256-2346)                                         |
| <u> </u>                                                           | RTS Threshold:                                         | 2347          | (0-2347)                                           |
|                                                                    | Beacon Interval:                                       | 100           | (20-1024 ms)                                       |
|                                                                    | Preamble Type:                                         | C Long Pre    | amble   Short Preamble                             |
|                                                                    | IAPP:                                                  | Enabled       | Disabled                                           |
|                                                                    | Protection:                                            | Enabled       | Disabled                                           |
|                                                                    | Aggregation:                                           | Enabled       | Disabled                                           |
|                                                                    | Short GI:                                              | Enabled       | Disabled                                           |
|                                                                    | STBC:                                                  | Enabled       | O Disabled                                         |
|                                                                    | LDPC:                                                  | Enabled       | Disabled                                           |
|                                                                    | 20/40MHz Coexist:                                      | Enabled       | Disabled                                           |
|                                                                    | TX Beamforming:                                        | Enabled       | Disabled                                           |
|                                                                    | Mutilcast to Unicast:                                  | Enabled       | Disabled                                           |
|                                                                    | RF Output Power:                                       | <b>100%</b>   | ○ 70% ○ 50% ○ 35% ○ 15%                            |
|                                                                    | Apply Changes Ro                                       | eset          |                                                    |

| Fragment Threshold | Set the Fragment threshold of wireless radio. <b>Do not</b> modify default value if you don't know what it is, default value is 2346             |
|--------------------|----------------------------------------------------------------------------------------------------|
| RTS Threshold      | Set the RTS threshold of wireless radio. <b>Do not</b> modify default value if you don't know what it is, default value is 2347                  |
| Beacon Interval    | Set the beacon interval of wireless radio. Do not modify default value if you don't know what it is, default value is 100                        |
| Preamble Type      | Set the type of preamble of wireless radio, <b>Do not</b> modify default value if you don't know what it is, default setting is 'Short Preamble' |
| IAPP               | Click to enable or disable the IAPP function.                                                                                                    |
| Protection         | Click to enable or disable the Protection function.                                                                                              |
| Aggregation        | Click to enable or disable the Aggregation function.                                                                                             |
| Short GI           | Click to enable or disable the Short GI function.                                                                                                |
| STBC               | Click to enable or disable the STBC function.                                                                                                    |
| LDPC               | Click to enable or disable the LDPC function.                                                                                                    |
| 20/40MHz Coexist   | Click to enable or disable the 20/40MHz Coexist function.                                                                                        |

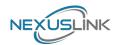

| TX Beamforming       | Click to enable or disable the TX Beamforming function.                                                                                                    |
|----------------------|----------------------------------------------------------------------------------------------------|
| Multicast to Unicast | Click to enable or disable the multicast to unicast conversion function.                                                                                                    |
| RF Output Power      | You can set the output power of wireless radio. Unless you're using this Wireless-N Powerline Adapter in a really big space, you may not have to set output power to 100%. This will enhance security (malicious / unknown users in distance will not be able to reach your Wireless-N Powerline Adapter). |

After you finish with the settings, please click 'Apply Changes', and the following message will be displayed:

# Change setting successfully! Your changes have been saved. The router must be rebooted for the changes to take effect. You can reboot now, or you can continue to make other changes and reboot later. Reboot Now Reboot Later

When you see this message, the settings you made are successfully saved. You can click the 'Reboot Later' button to go back to previous page and continue on other setting items, or click the 'Reboot Now' button to restart the Wireless-N Powerline Adapter and the changes will take effect after about 30 seconds.

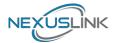

## 13.6.3 Security settings

This Wireless-N Powerline Adapter provides many types of wireless security (wireless data encryption). When you use data encryption, data transferred by radio signals in the air will become unreadable for those people who don't know correct encryption key (encryption password).

You can click 'Security Settings' on the left to enter the security settings menu, and the following will be displayed:

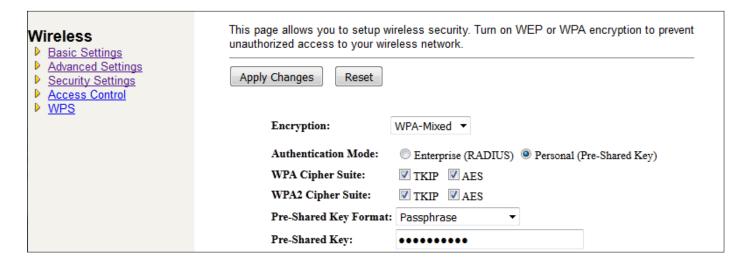

| Encryption | Select the encryption supported over wireless access. |
|------------|-------------------------------------------------------|
|            | The encryption method can be None, WEP,               |
|            | WPA(TKIP), WPA2 or WPA2 Mixed.                        |

Different selections will produce different parameters.

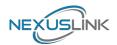

#### 13.6.3.1 Disable Security

When you select 'Disable', wireless encryption for the network is disabled.

| This page allows you to setup wireless security. Turn on WEP or WPA encryption to prevent unauthorized access to your wireless network. |           |
|----------------------------------------------------------------------------------------------------|-----------|
| Apply Changes Reset                                                                                                    |           |
| Encryption:                                                                                                    | Disable ▼ |
| 802.1x Authentication:                                                                                                    |           |

#### 13.6.3.2 WEP

WEP (Wired Equivalent Privacy) is a common encryption mode, it's safe enough for home and personal use. But if you need higher level of security, please consider using WPA encryption (see next Section).

However, some wireless clients don't support WPA, but only support WEP, so WEP is still a good choice for you if you have such kind of client in your network environment.

When you select 'WEP' as the encryption type, the following will be displayed:

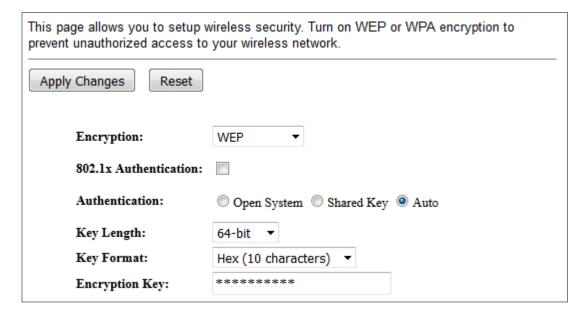

| 802.1x<br>Authentication | While WEP Encryption is selected. Click the check box to enable the IEEE 802.1x authentication function.                                           |
|--------------------------|----------------------------------------------------------------------------------------------------|
| Authentication           | Click to select the Open System, Shared Key or Auto.                                                                                               |
| Key Length               | There are two types of WEP key length: 64-bit and 128-bit. Using `128-bit' is safer than '64-bit', but will reduce some data transfer performance. |
| Key Format               | There are two types of key format: ASCII and Hex.                                                                                                  |

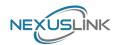

| When you select a key format, the number of characters of the key will be displayed. For example, if you select '64-bit' as key length, and 'Hex' as key format, |
|----------------------------------------------------------------------------------------------------|
| you'll see the message at the right of 'Key Format' is<br>'Hex (10 characters), which means the length of WEP                                                    |
| key is 10 characters.                                                                                                    |

#### 13.6.3.3 WPA/WPA2/WPA-Mix

WPA/WPA2/WPA-Mix are the safest encryption methods currently, and it's recommended to use one of these encryption methods to ensure the safety of your data.

In our example below we select 'WPA-Mix' as the encryption type. The following will be displayed:

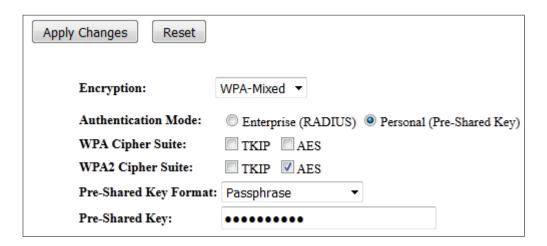

| WPA Authentication | Click to select the WPA-Mixed Authentication Mode with    |  |  |  |
|--------------------|-----------------------------------------------------------|--|--|--|
| Mode               | Enterprise (RADIUS) or Personal (Pre-Shared Key).         |  |  |  |
| WPA/WPA2 Cipher    | When WPA/WAP2 is set as the Authentication Type, you      |  |  |  |
| Suite              | can select AES as Encryption.                             |  |  |  |
|                    | When WPA mixed is set as the Authentication Type, you     |  |  |  |
|                    | can select either TKIP or AES as Encryption.              |  |  |  |
| Pre-shared Key     |                                                           |  |  |  |
| Format             | available options are 'Passphrase' (8 to 63               |  |  |  |
|                    | alphanumerical characters) and 'Hex (64 hexadecimal       |  |  |  |
|                    | characters – 0 to 9 and a to f).                          |  |  |  |
| Pre-shared Key     | Please input pre-shared key according to the key format   |  |  |  |
|                    | you selected here. For security reasons, don't use simple |  |  |  |
|                    | words).                                                   |  |  |  |

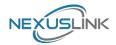

#### 13.6.4 Access Control

Another security measure you can use to keep hackers and intruders away is 'Access Control'. You can pre-define a so-called 'white-list', which contains MAC addresses of the wireless clients you trust. All other wireless client with the MAC address which is not in your list will be denied by this Wireless-N Powerline Adapter.

To setup MAC filtering, please click 'Access Control' on the left of web management interface and the following will be displayed:

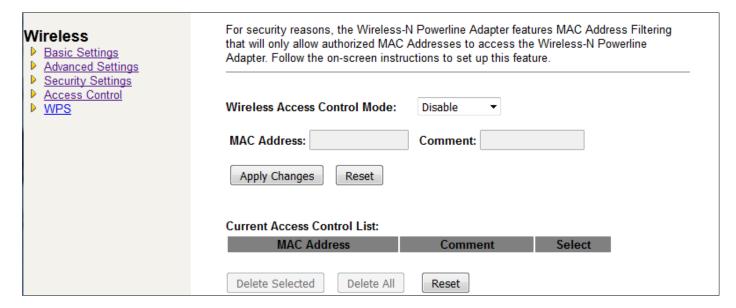

| Wireless Access | Click Disabled, Allow Listed or Deny Listed from the     |  |
|-----------------|----------------------------------------------------------|--|
| Control Mode    | drop down menu. This is a security control function;     |  |
|                 | only those clients registered in the access control list |  |
|                 | can link to this WLAN Broadband Router.                  |  |
| MAC Address     | Fill in the MAC address of the client to register this   |  |
|                 | WLAN Broadband Router access capability.                 |  |
| Comment         | Fill in the comment tag for the registered client.       |  |
| Current Access  | It shows the registered clients that are allowed to link |  |
| Control List    | to this WLAN Broadband Router.                           |  |

After you finish with the settings, please click 'Apply Changes'.

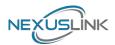

#### 13.6.5 WPS

Wi-Fi Protected Setup (WPS) is the simplest way to build a connection between wireless network clients and this Wireless-N Powerline Adapter. You don't have to select encryption mode and input a long encryption passphrase every time when you need to setup a wireless client, you only have to press a button on wireless client and this Wireless-N Powerline Adapter, and the WPS will do the setup for you.

This Wireless-N Powerline Adapter supports two types of WPS: Push-Button Configuration (PBC), and PIN code. If you want to use PBC, you have to switch this Wireless-N Powerline Adapter to WPS mode and push a specific button on the wireless client to start WPS mode. You can push the Reset/WPS button of this Wireless-N Powerline Adapter, or click the 'Start PBC' button in the web configuration interface to do this; if you want to use PIN code, you have to provide the PIN code of the wireless client you wish to connect to this Wireless-N Powerline Adapter and then switch the wireless client to WPS mode. The detailed instructions are listed follow:

**Note:** WPS function of this Ethernet adapter will not work for those wireless clients that do not support WPS.

To use the WPS function to set an encrypted connection between this Wireless-N Powerline Adapter and WPS-enabled wireless client by WPS, click 'WPS' on the left, and the following information will be displayed:

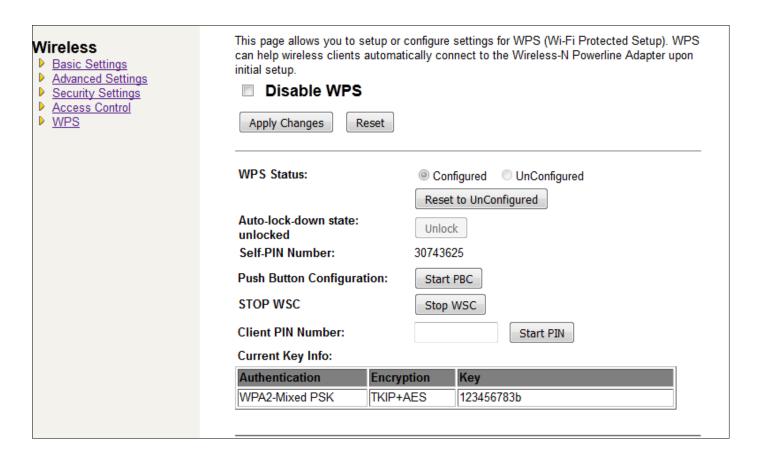

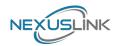

| Disable WPS                  | Check this box to enable or disable the WPS function.                                                                                                    |  |
|------------------------------|----------------------------------------------------------------------------------------------------|--|
| WPS Status                   | Displays WPS status. If data encryption settings of this Wireless-N Powerline Adapter have never been set, the 'unConfigured' message will be displayed here; if data encryption settings have been set before, the 'Configured' message will be displayed here.                                                                          |  |
| Auto-lock-down<br>state      | When WSC daemon is attacked by the wrong pin code 10 times, then WSC will enter lock-down state.                                                                                                    |  |
| Self-PIN Number              | This is the WPS PIN code of this Wireless-N Powerline Adapter. This code is useful when you need to build wireless connection by WPS with other WPS-enabled wireless devices.                                                                                                    |  |
| Push Button<br>Configuration | Click 'Start PBC' to start the Push-Button style WPS setup procedure. This Wireless-N Powerline Adapter will wait for WPS requests from wireless clients for 2 minutes. The 'WLAN' LED on the Wireless-N Powerline Adapter will be steady on for 2 minutes when this Wireless-N Powerline Adapter is waiting for an incoming WPS request. |  |
| STOP WSC                     | Click 'Stop WSC' to stop WPS setup procedure.                                                                                                    |  |
| Client PIN Number            | Please input the PIN code of the wireless client you via client wish to connect, and click the 'Start PIN' button. The 'WLAN' LED on the Wireless-N Powerline Adapter will be steady on when this Wireless-N Powerline Adapter is waiting for incoming WPS request.                                                                       |  |

**NOTE:** When you're using PBC type WPS setup, you must press the 'PBC' button (hardware or software) of the wireless client within 120 seconds; if you didn't press PBC button of the wireless client within this time period, please press 'PBC' button (hardware or software) of this access point again.

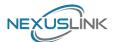

# **13.7 Tools**

## 13.7.1 Configuration Tools

Use the "Backup" tool to save the current configuration of your Wireless-N Powerline Adapter to a file named "config.dat". You can then use the "Restore" tool to recover the saved configuration to your Wireless-N Powerline Adapter.

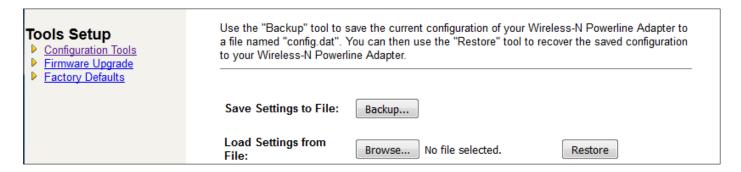

Click the Backup button to display the following.

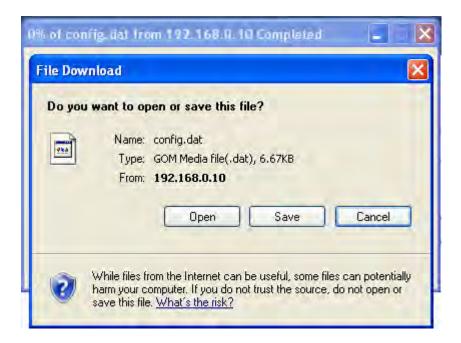

Click the **Save** button to backup your current configuration.

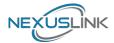

## 13.7.2 Firmware Upgrade

This page allows you upgrade the Wireless-N Powerline Adapter firmware to the new version. Please note, do not power off the device during the upload as it may crash the system.

After clicking ' Upgrade Firmware' on the left of web management interface and the following will be displayed:

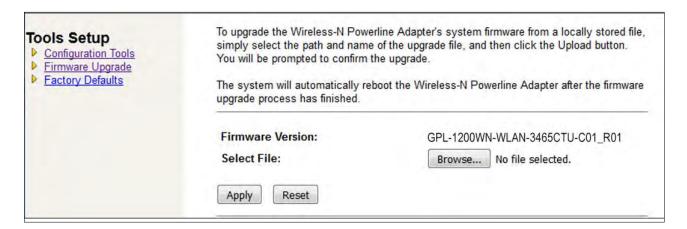

Click the **Browse** button to locate the file.

Click the **Apply** button to apply the upgrade.

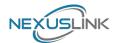

# 13.7.3 Factory Defaults

This page allows you to reset the current configuration to factory defaults.

| Tools Setup                       | This page allows you to reset the current configuration to factory defaults. |       |
|-----------------------------------|------------------------------------------------------------------------------|-------|
| Configuration Tools               |                                                                              |       |
| Firmware Upgrade Factory Defaults | Reset Settings to Default:                                                   | Apply |

Click the **Apply** button to reset the configuration.